**Pianifica** e **gestisci** i tuoi **appuntamenti** negli uffici comunali

**Ecco come fare** passaggio per passaggio!

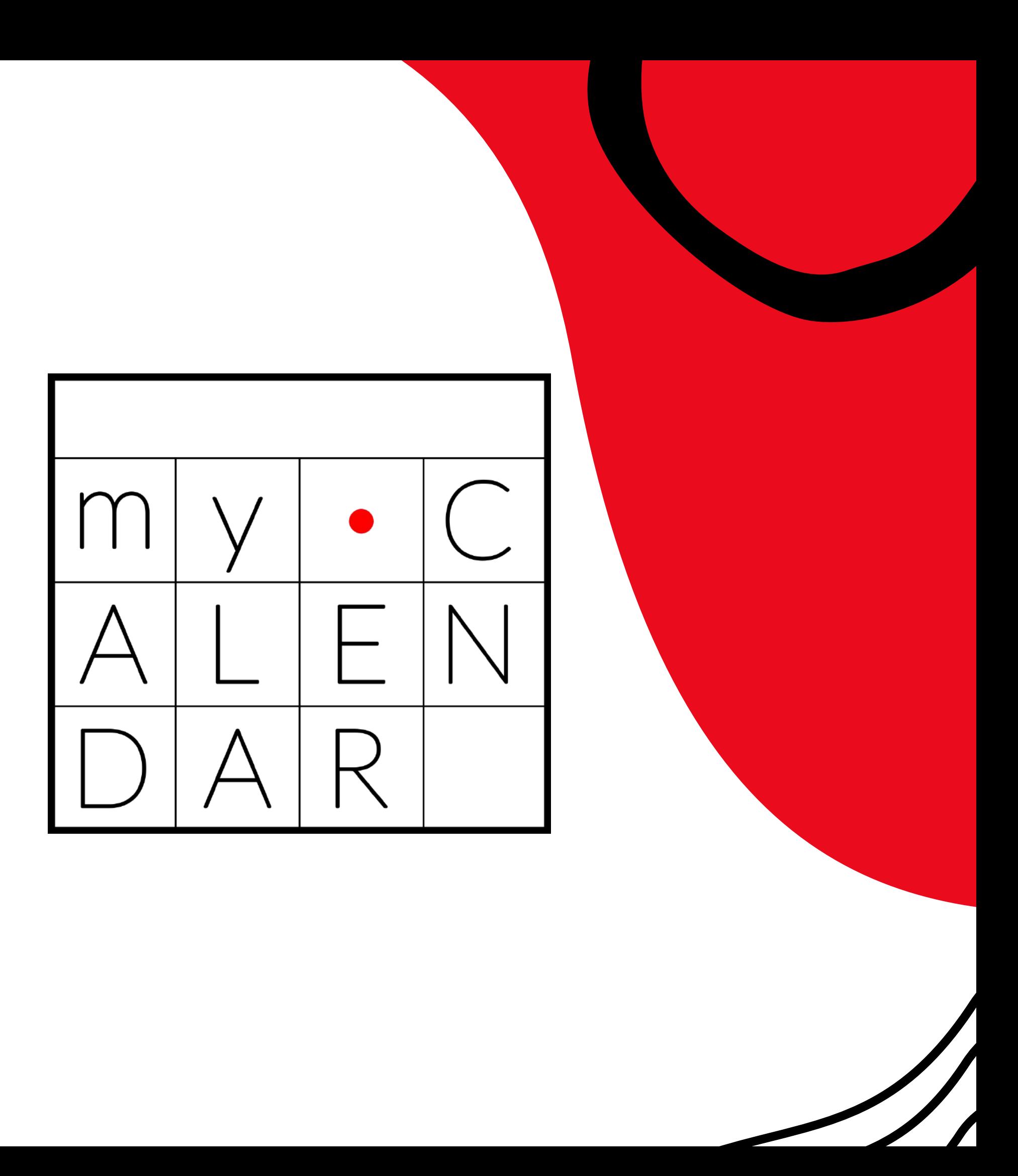

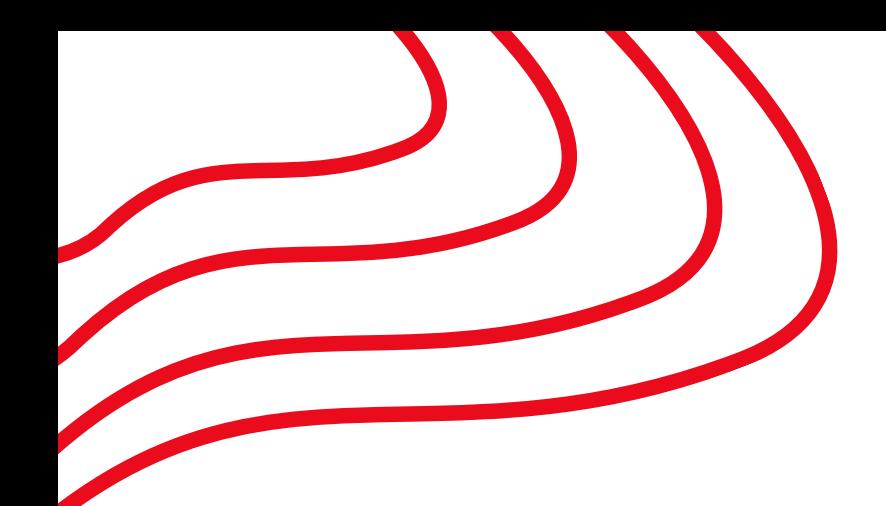

# **Il tuo Comune SMART**

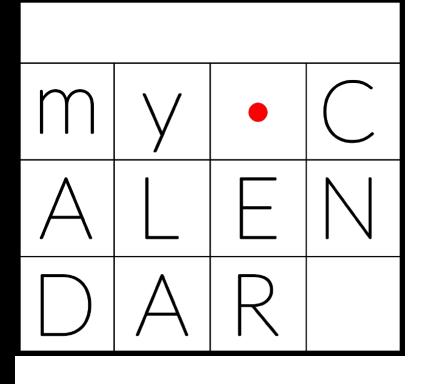

### **ACCEDI o REGISTRATI** alla piattaforma

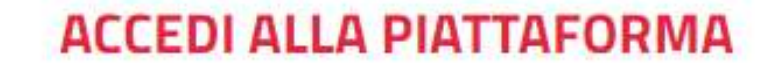

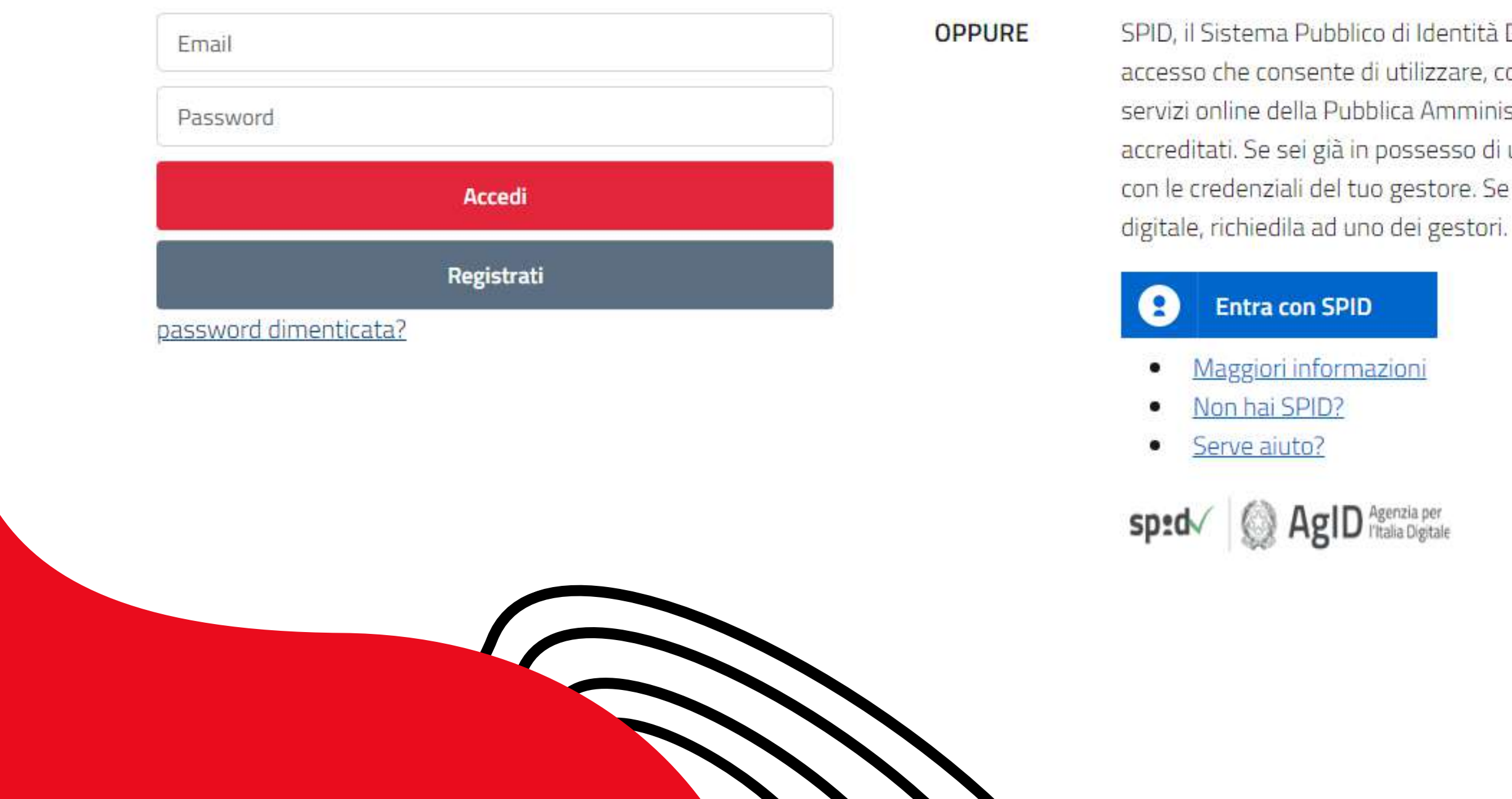

SPID, il Sistema Pubblico di Identità Digitale, è il sistema di accesso che consente di utilizzare, con un'identità digitale unica, i servizi online della Pubblica Amministrazione e dei privati accreditati. Se sei già in possesso di un'identità digitale, accedi con le credenziali del tuo gestore. Se non hai ancora un'identità

AgID Agenzia per

# Oppure se preferisci il **PROCEDIMENTO GUIDATO** clicca

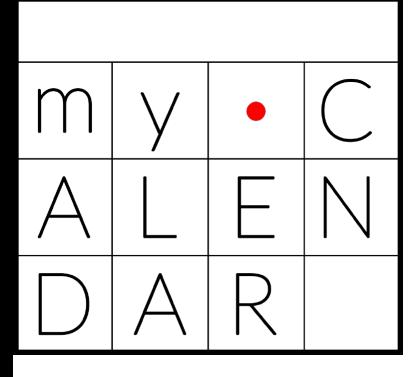

# Per **FISSARE VELOCEMENTE**

un appuntamento clicca

PRENOTAZIONE VELOCE

**PRENOTAZIONE GUIDATA** 

# SELEZIONA l'**ufficio** desiderato

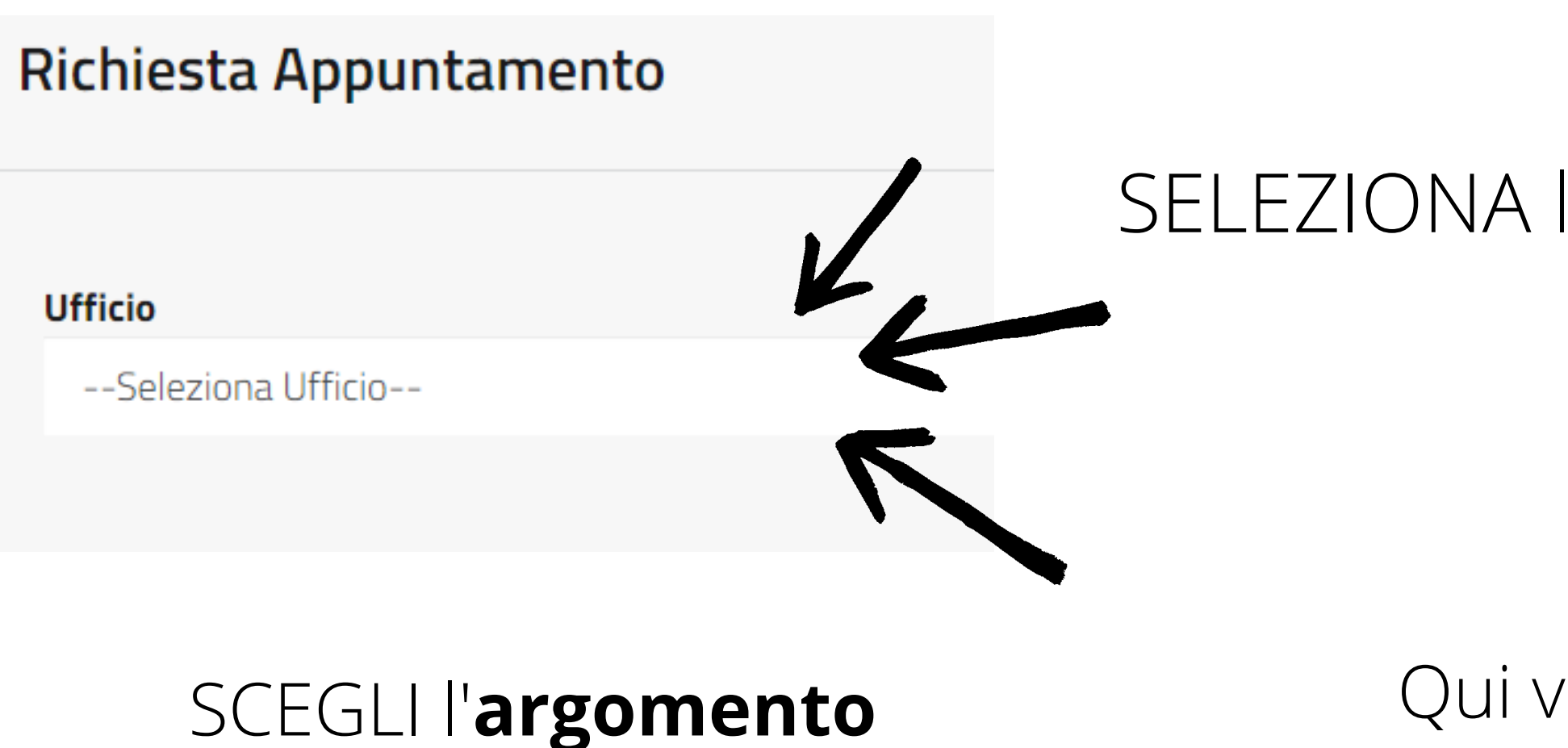

# del tuo appuntamento

### Argomento

--Seleziona Argomento--

**Durata Appuntamento** Durata

### Qui viene indicata la **durata approssimativa** dell'appuntamento

**Descrizione Argomento** 

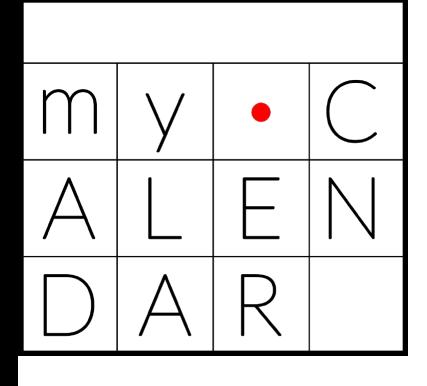

# **Ecco un esempio di quello che inserirai**

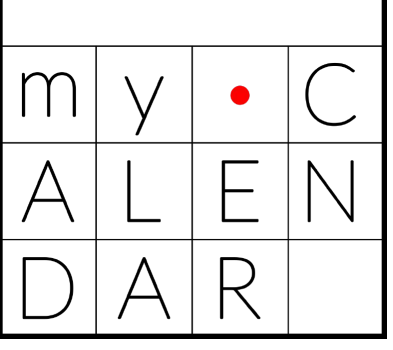

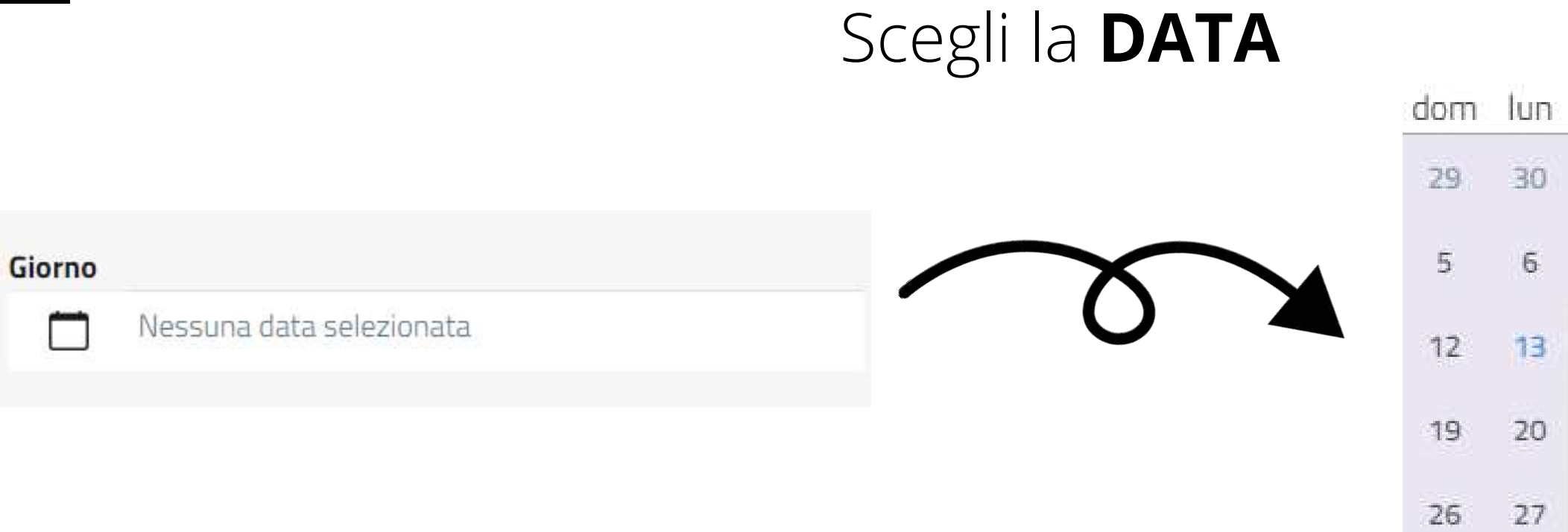

### Scegli l'**ORARIO**

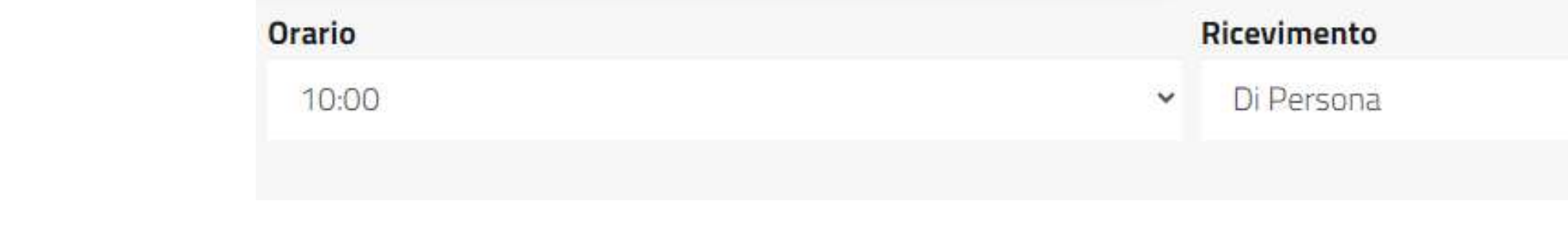

# Scegli la **MODALITA' DI**

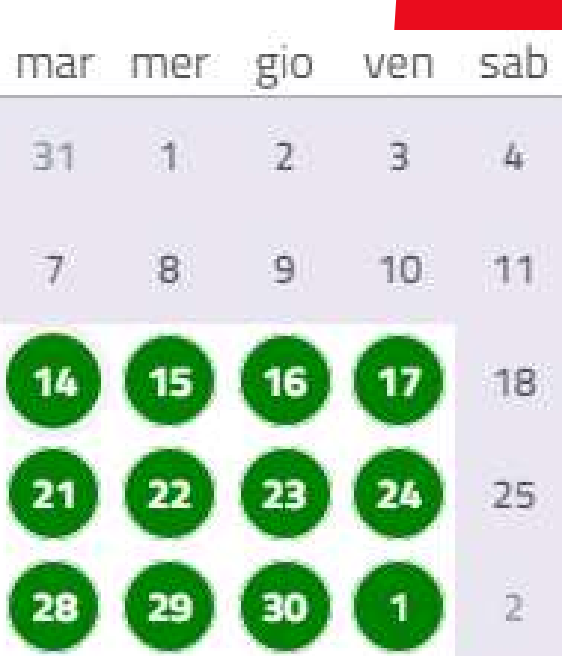

**RICEVIMENTO**

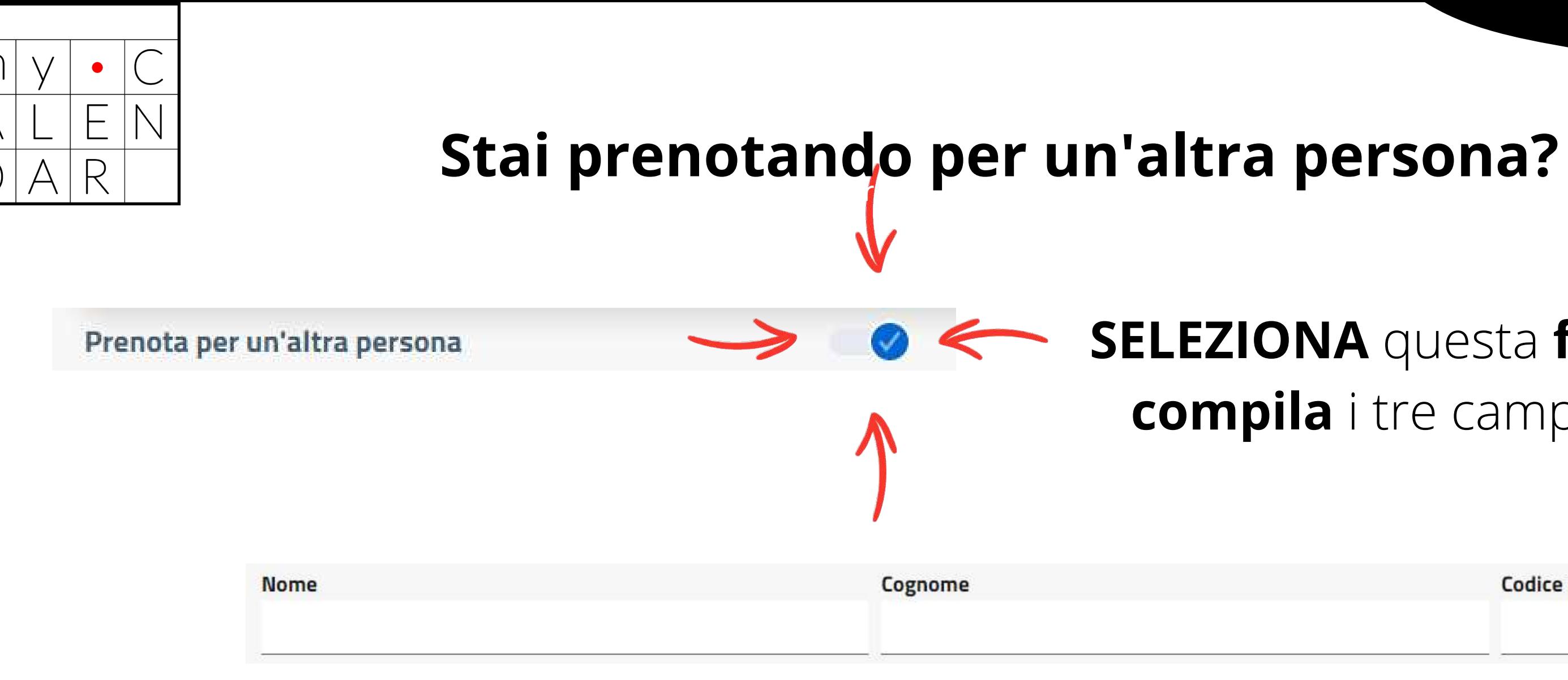

### **SELEZIONA** questa **funzionalità** e **compila** i tre campi sottostanti

**Codice Fiscale** 

Puoi completare la prenotazione scrivendo qui alcune **note utili** ai fini Motivazione Incontro... dell'appuntamento

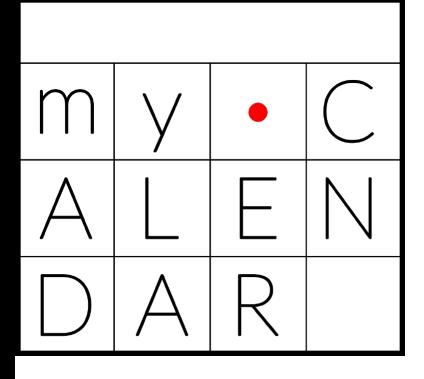

### **ACCETTA** l'informativa sulla privacy cliccando sul **quadratino** a sinistra

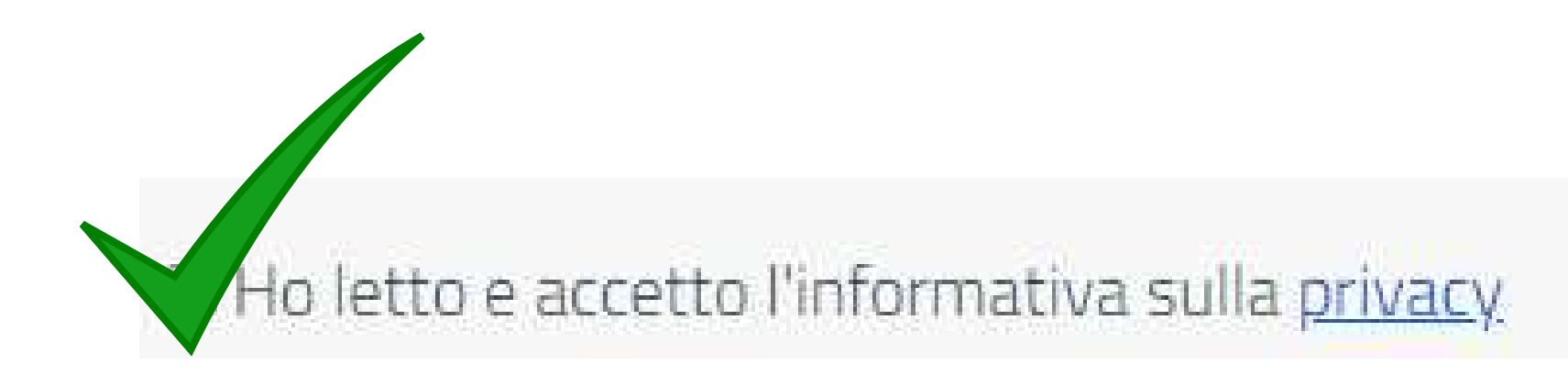

### **CONFERMA** la prenotazione cliccando

**Richiedi Appuntamento** 

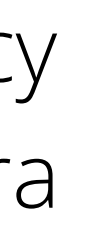

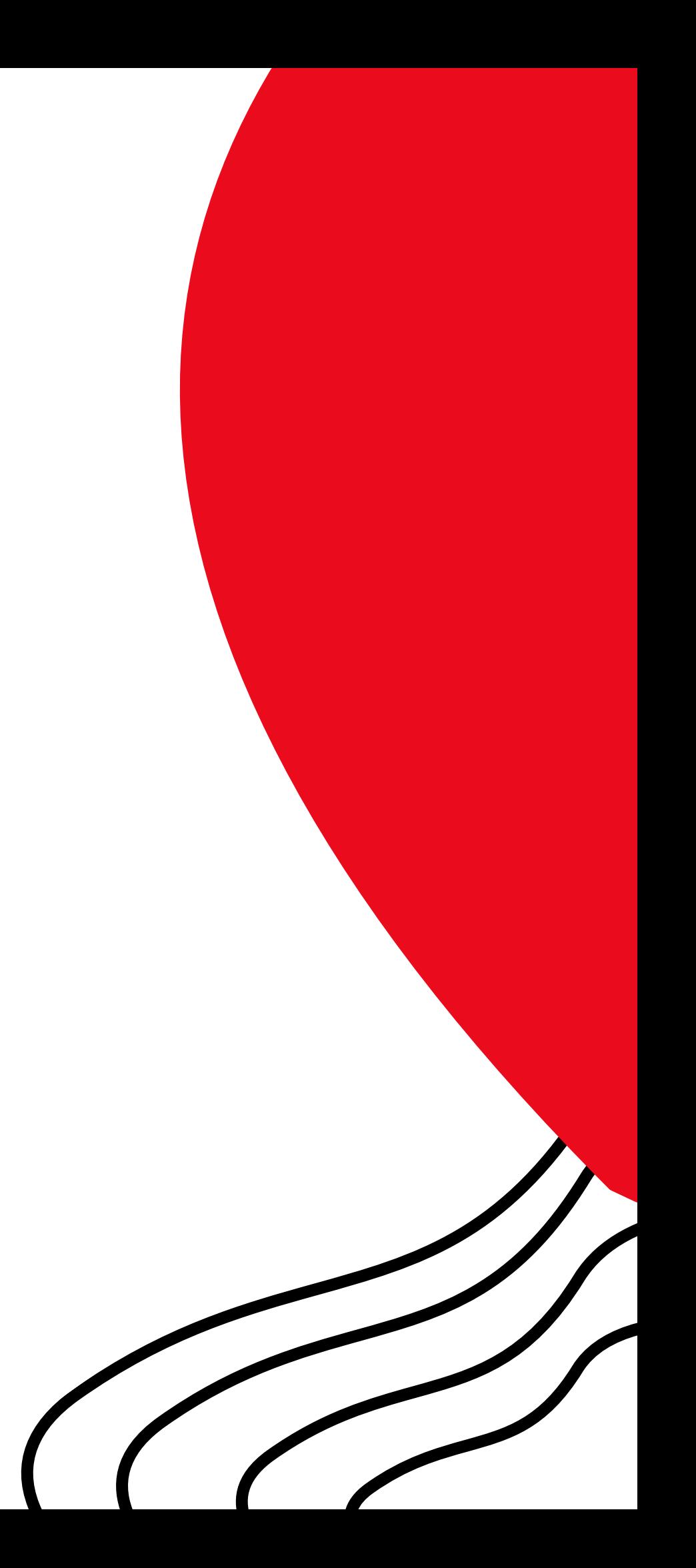

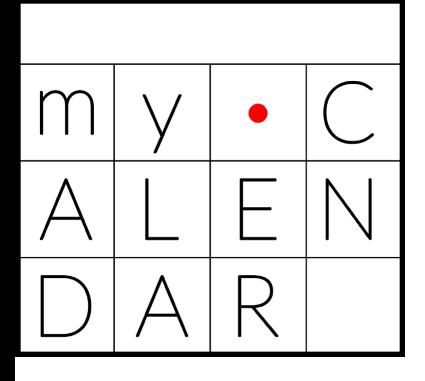

### In questa **tabella riassuntiva** vedrai tutti gli appuntamenti da te fissati

### I TUOI PROSSIMI APPUNTAMENTI

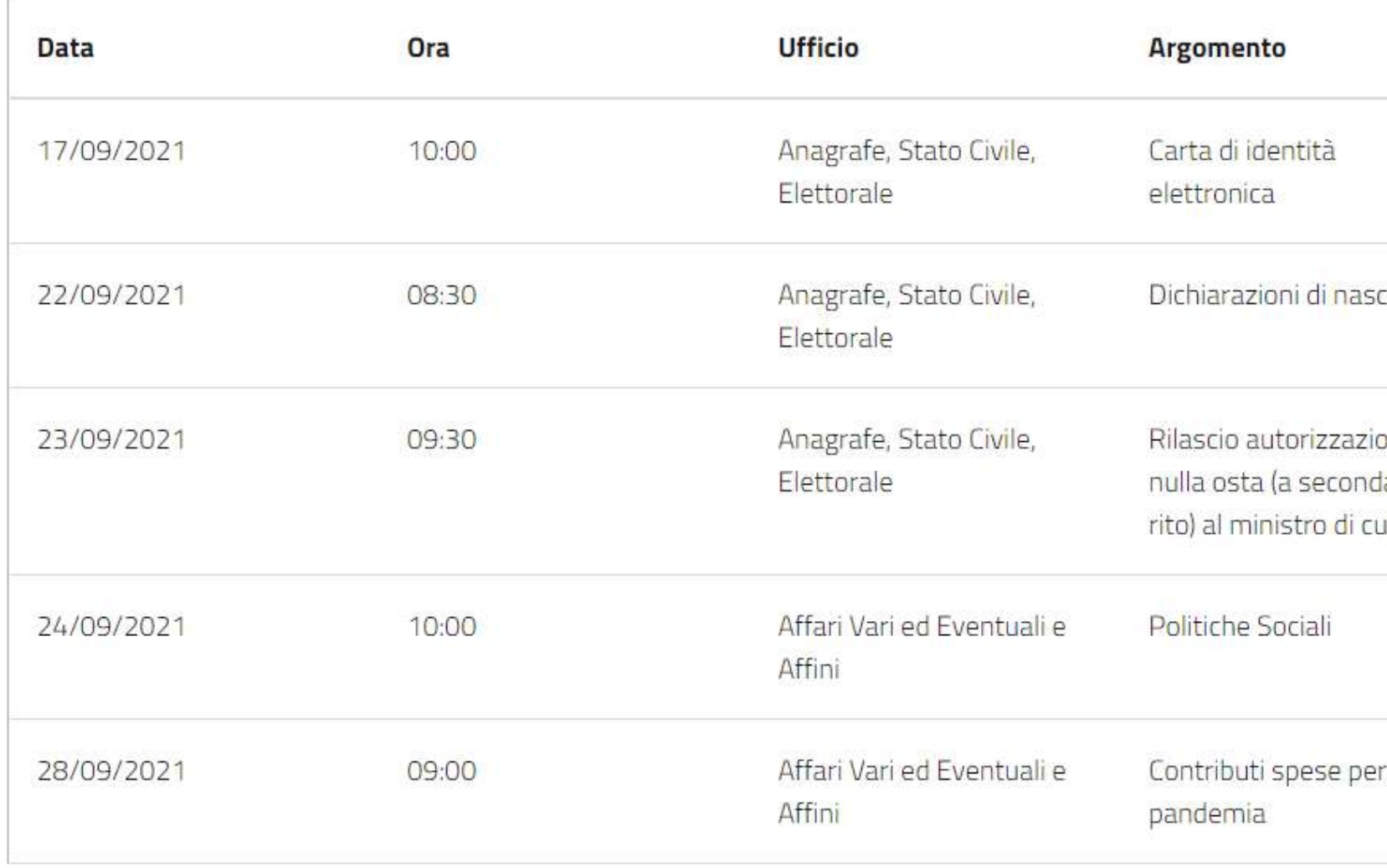

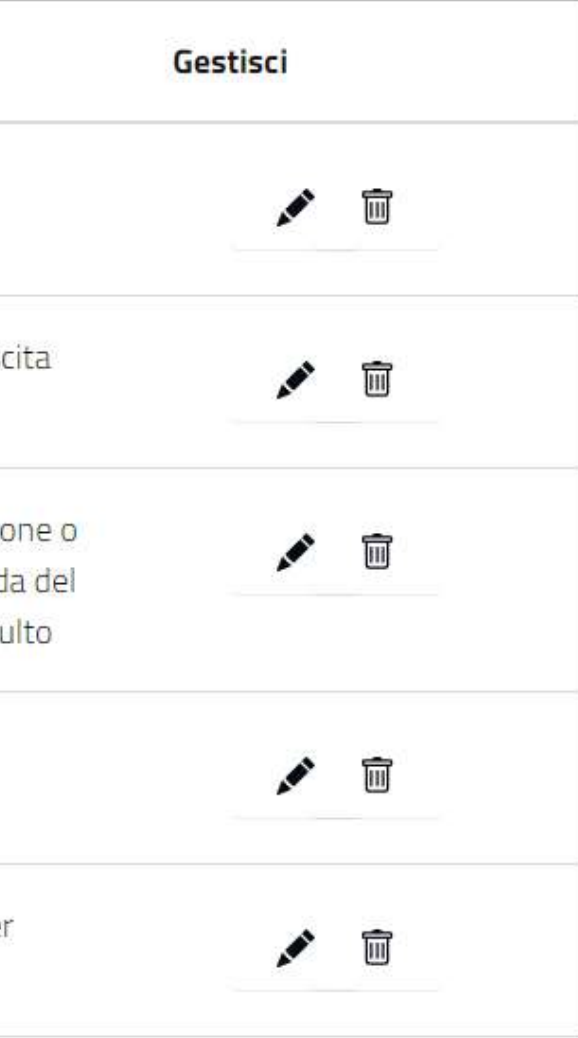

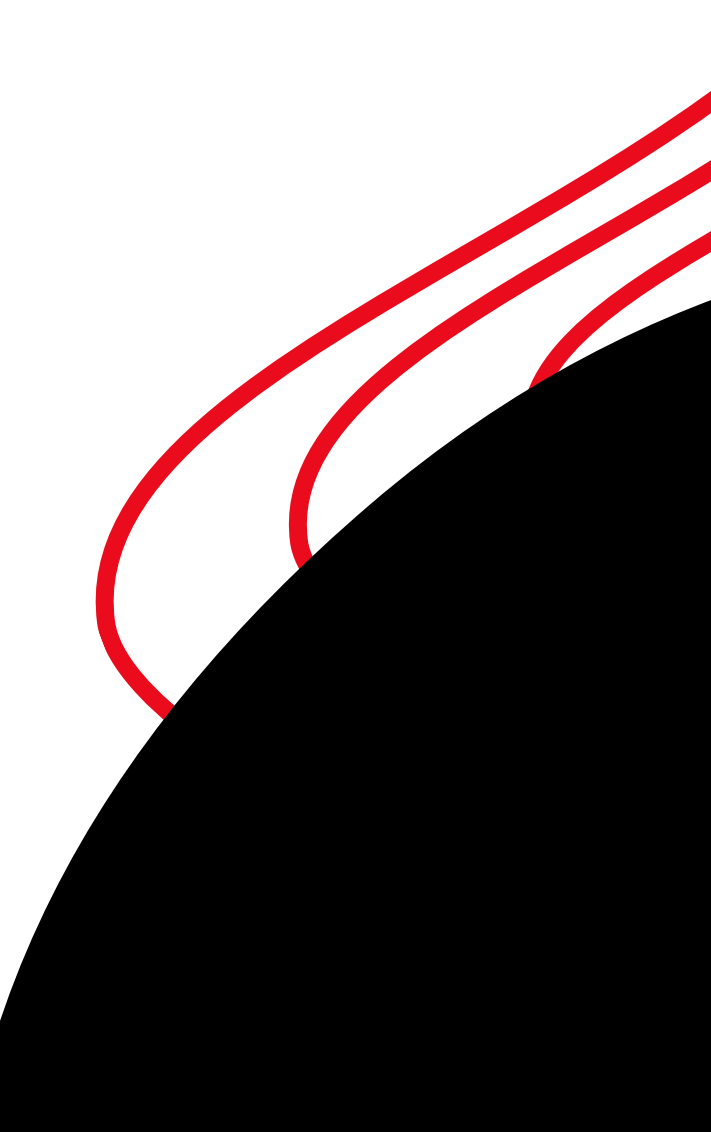

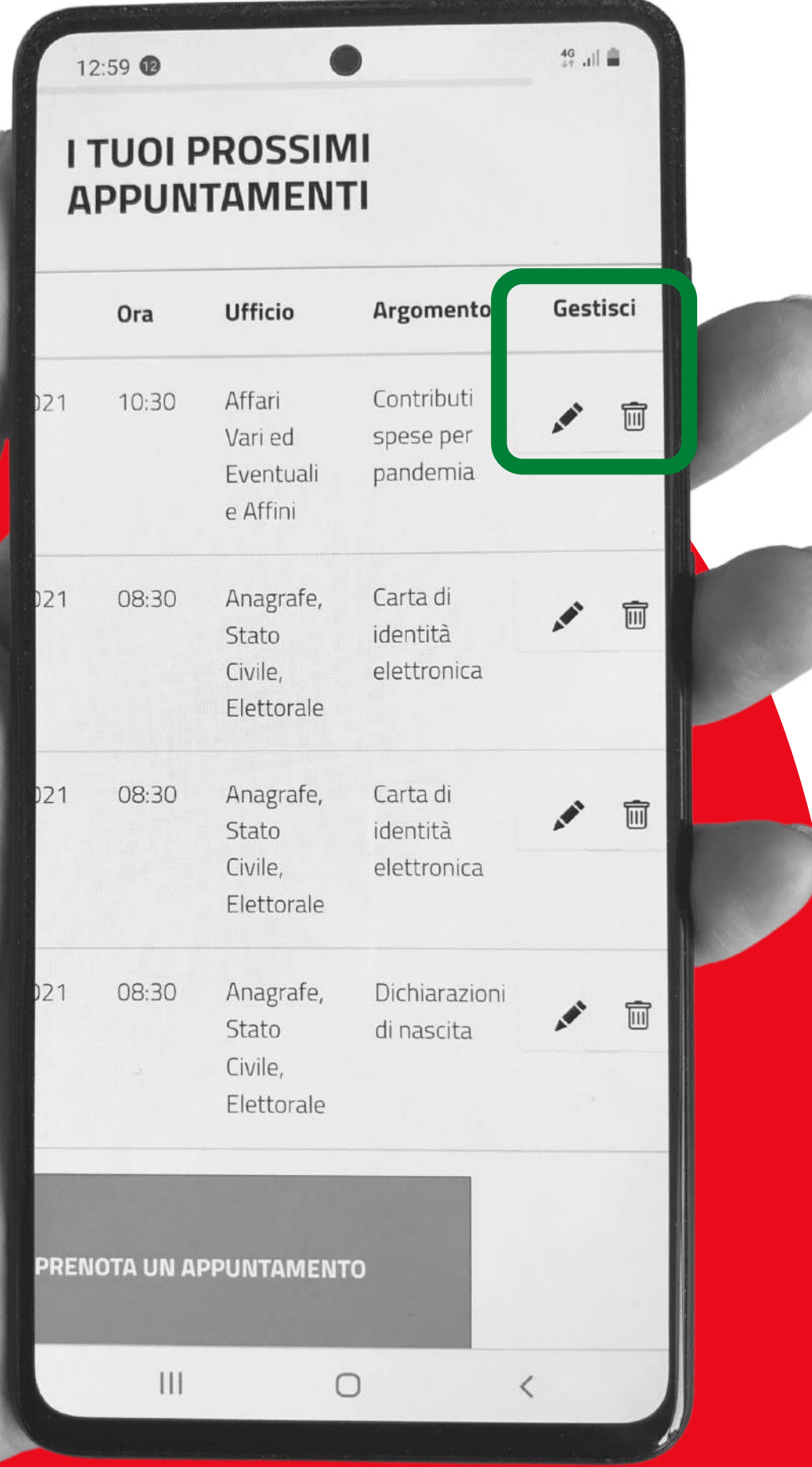

# Se desideri **MODIFICARE ORA** e **GIORNO** dell'appuntamento, clicca sull'icona con la matita

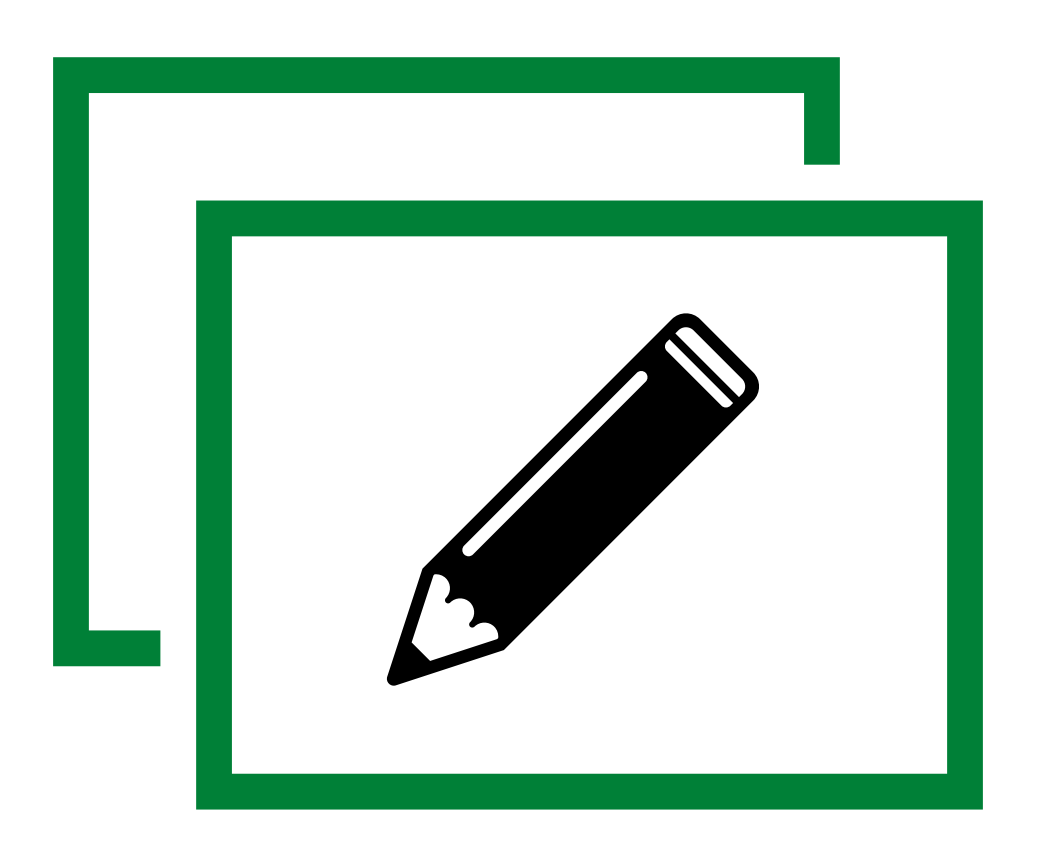

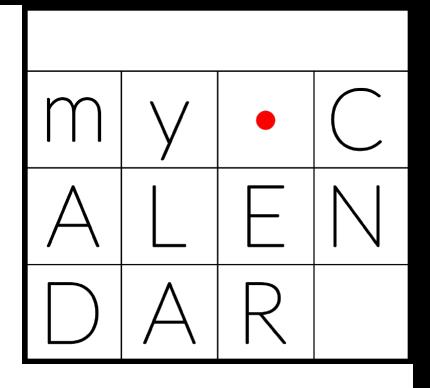

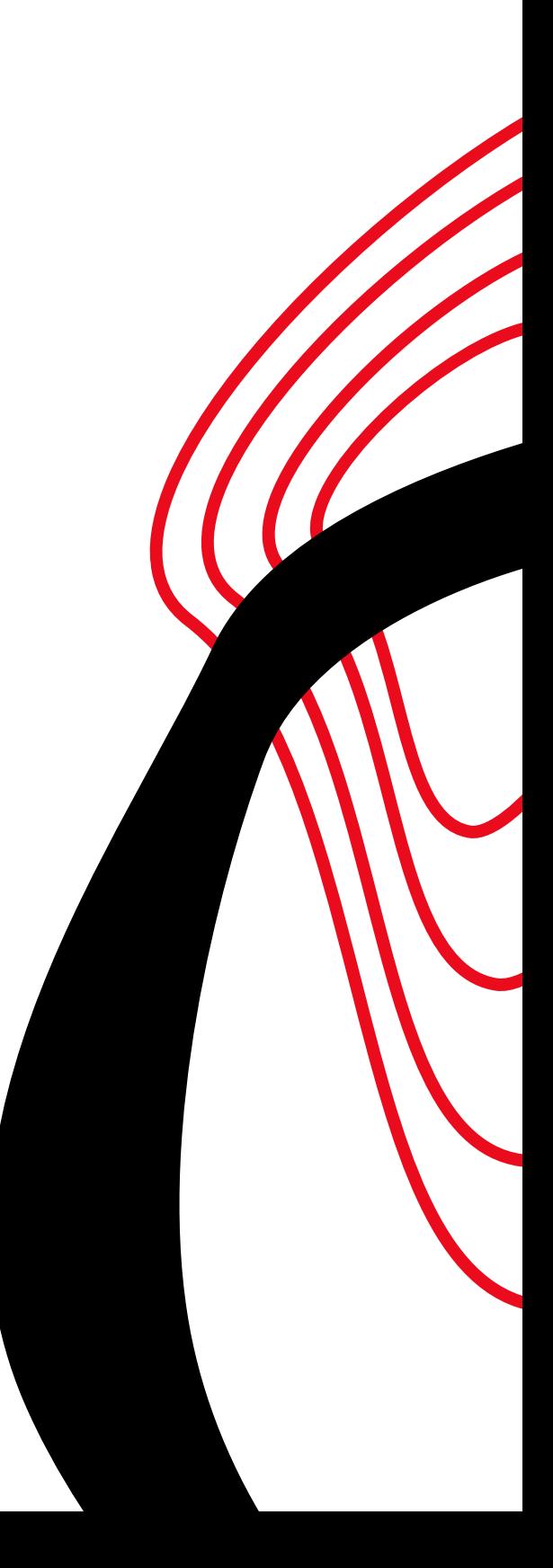

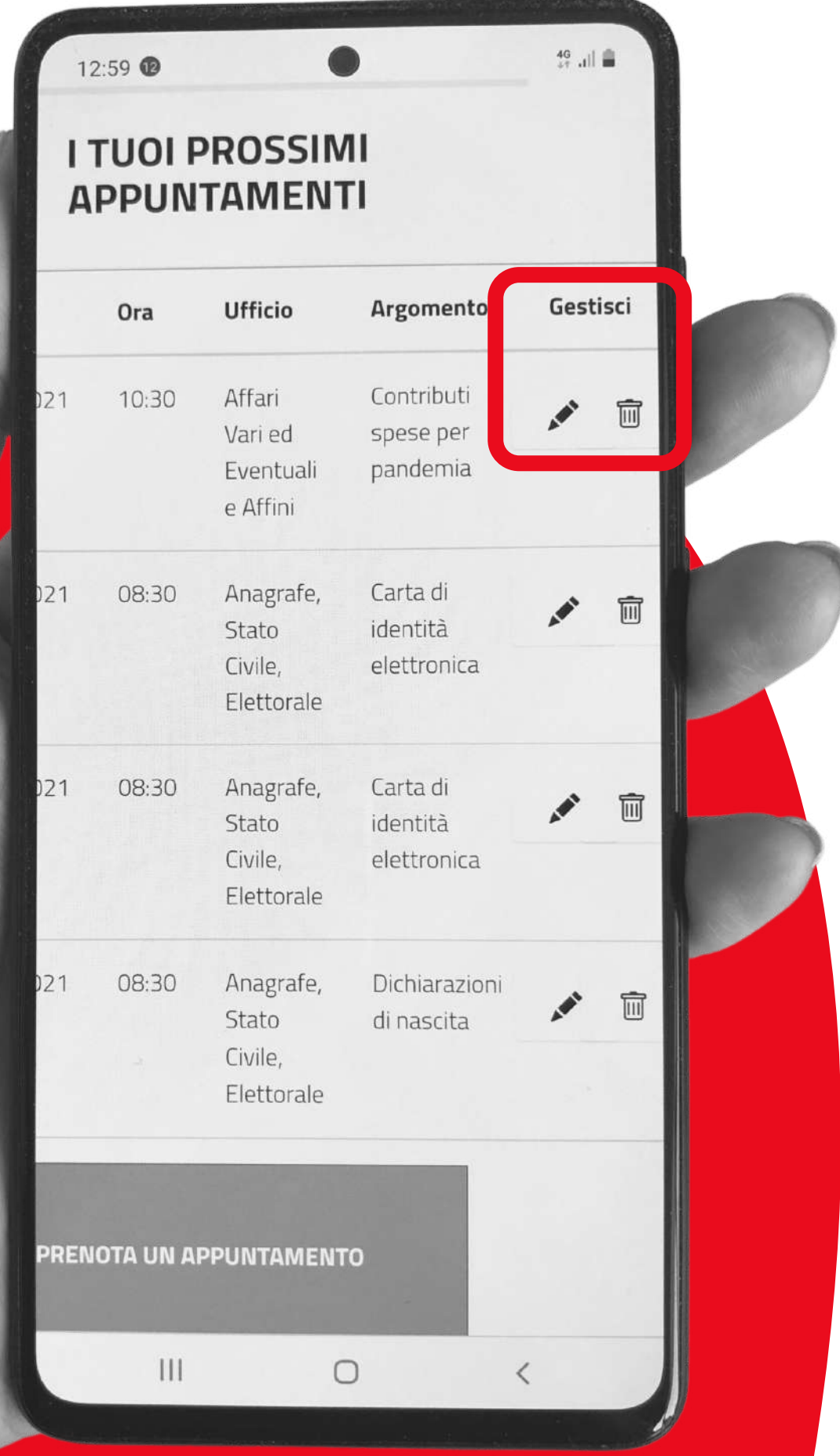

# Se desideri **ANNULLARE** l'appuntamento, clicca sull'icona del cestino

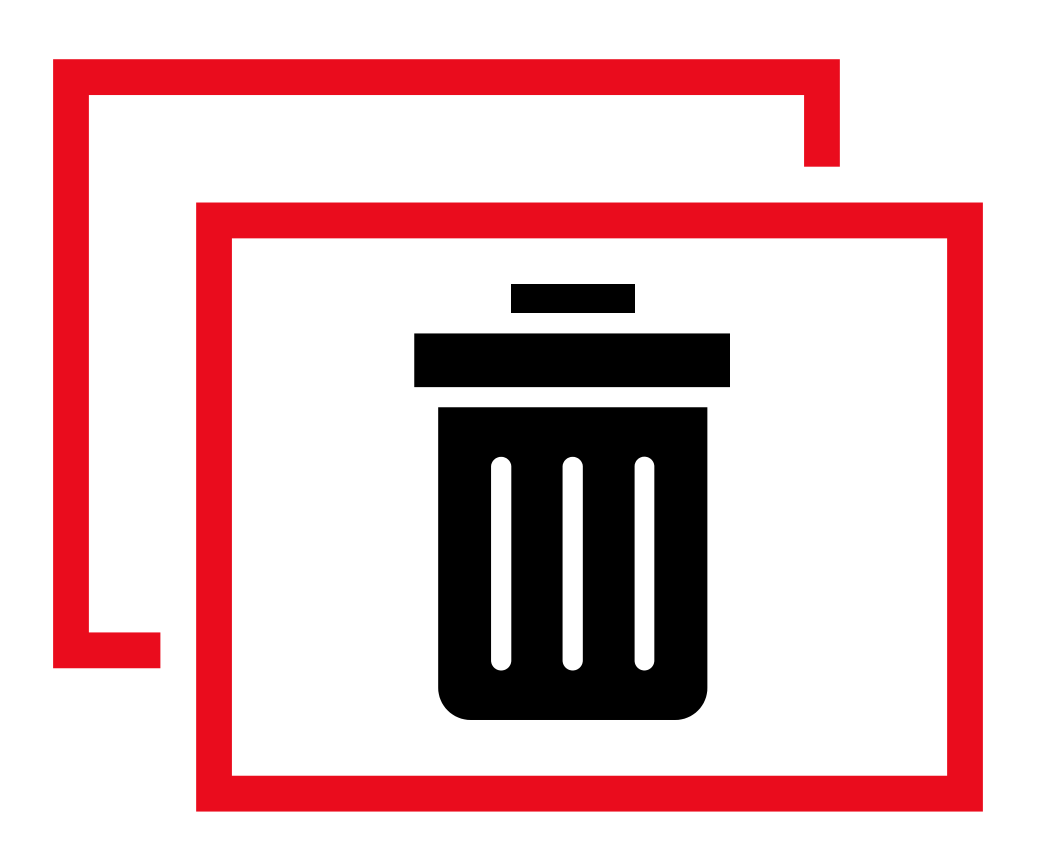

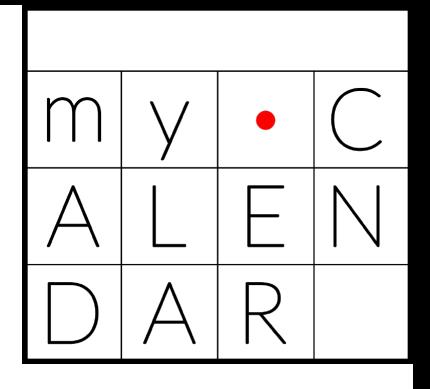

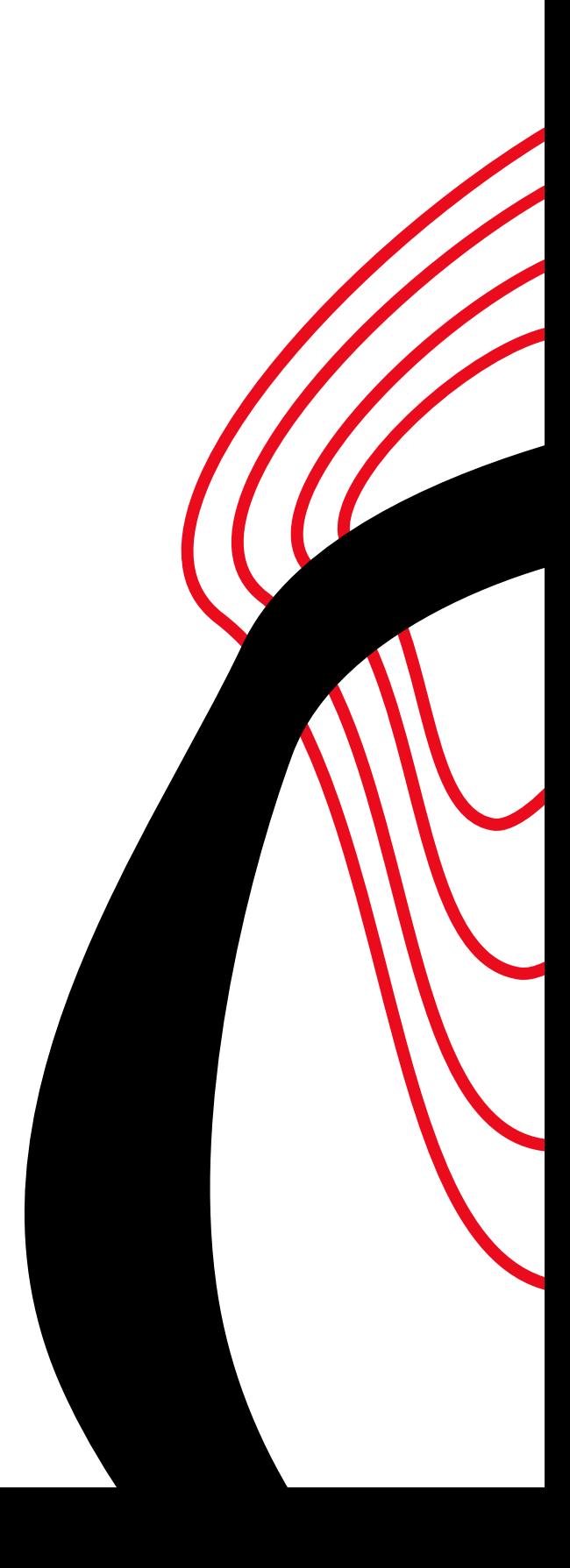

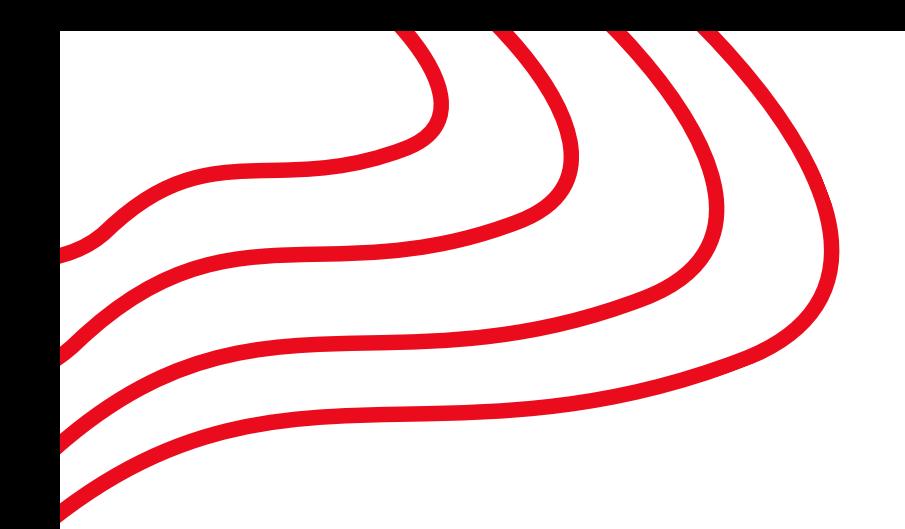

# **PRENOTA CON**

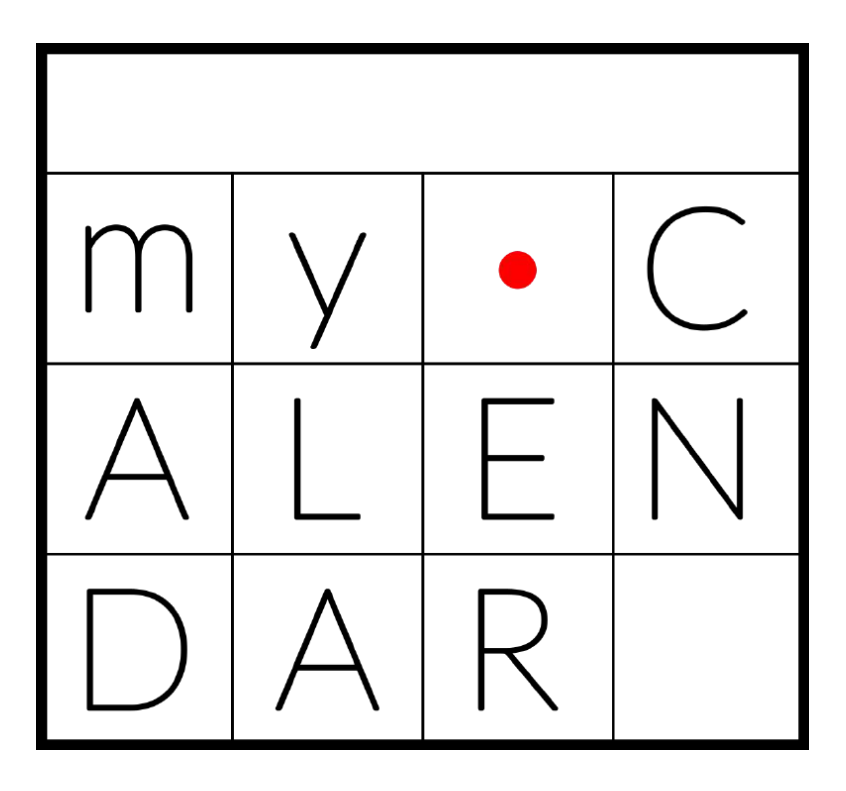

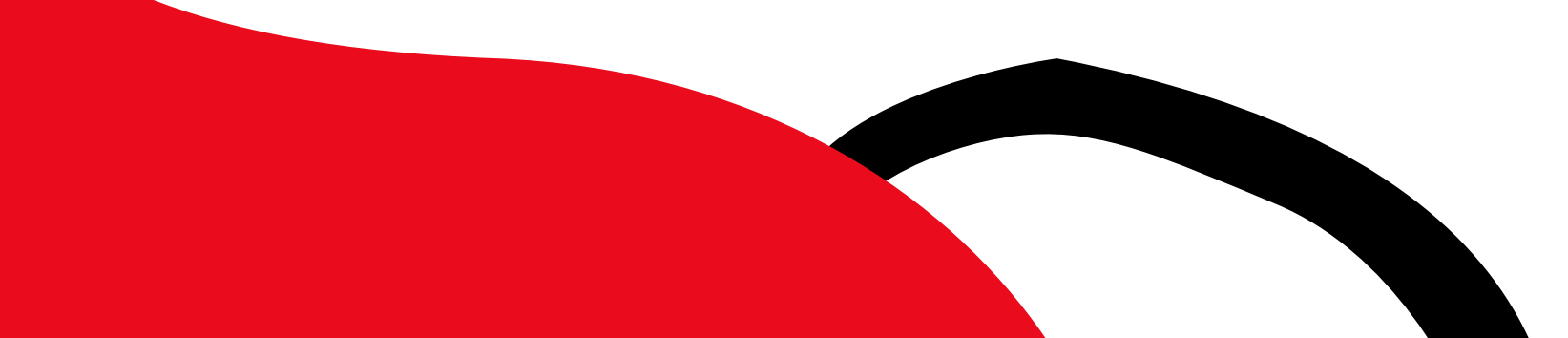

# **VELOCE! SEMPLICE! INTUITIVO!**